## **How to Reset Your Password**

- 1. Go to<https://enroll.tjctc.org/>
- 2. In the upper right corner, you will see the Login option. Click on this and choose the Student Login option.

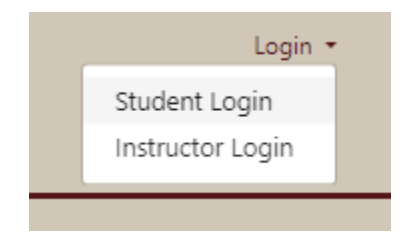

- 3. On the login page, you will click on "Forgot Password". You will need to know your user name for the next step. Reminder  $-$  your user name is your unique email address.
- 4. If you do not remember the unique email address associated with your account, please click on "Forgot User Name" prior to clicking on "Forgot Password".

## **Reset Password**

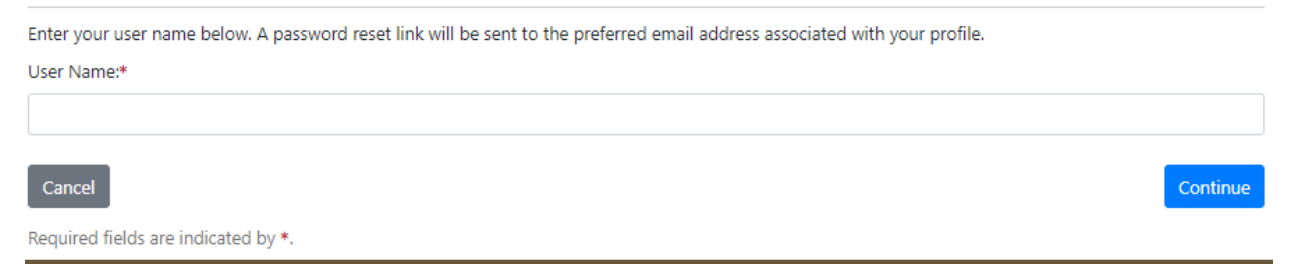

5. Enter your user name in the indicated field. You will receive an automated email with a link to reset your password.